## **How to access your virtual appointment (pexip)**

**This handout gives you step-by-step details on how to log into a virtual clinic room for your telehealth appointment. Have this handout with you when logging into your appointment.**

**1.** Use the link provided by your health professional using google chrome.

> The first screen you see should look like this:

- **2. Type your full name into the name box and click continue.**  The words you enter here will be displayed so the clinician can identify you.
- **3. Do not enter a pin. Click the green 'Join' button.** No PIN is required (leave this box blank).

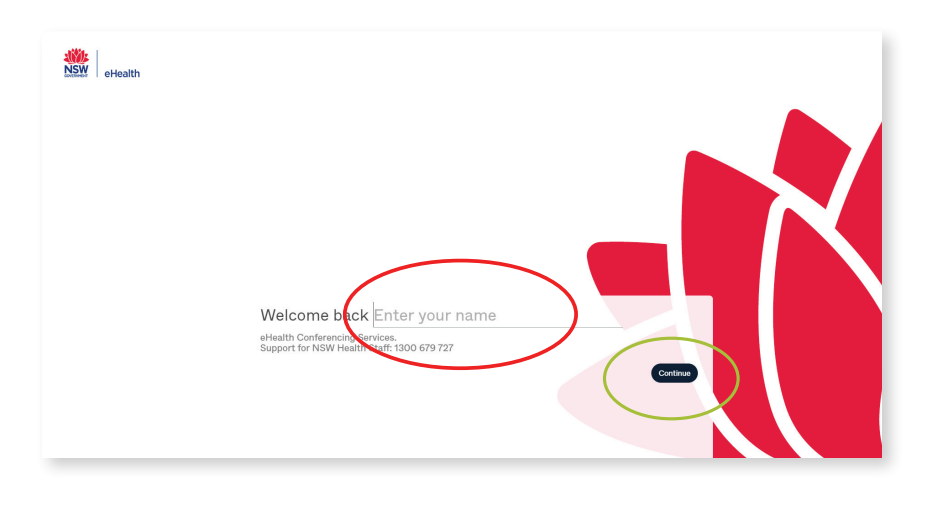

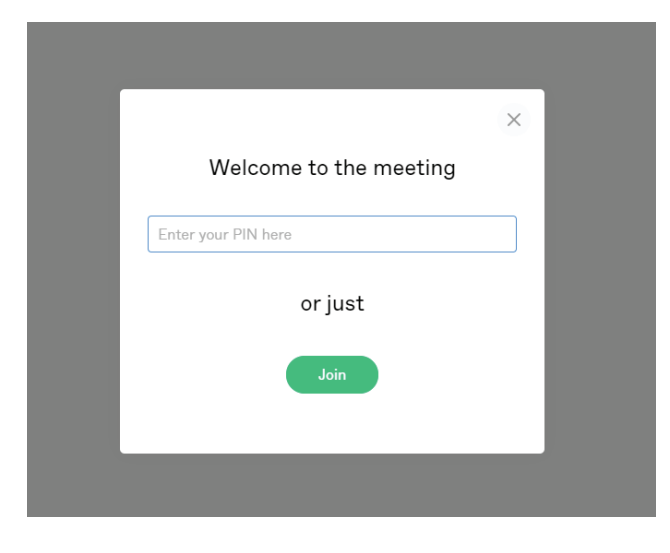

**4. You will be taken into a virtual waiting area where you will wait for your clinician to join you.**

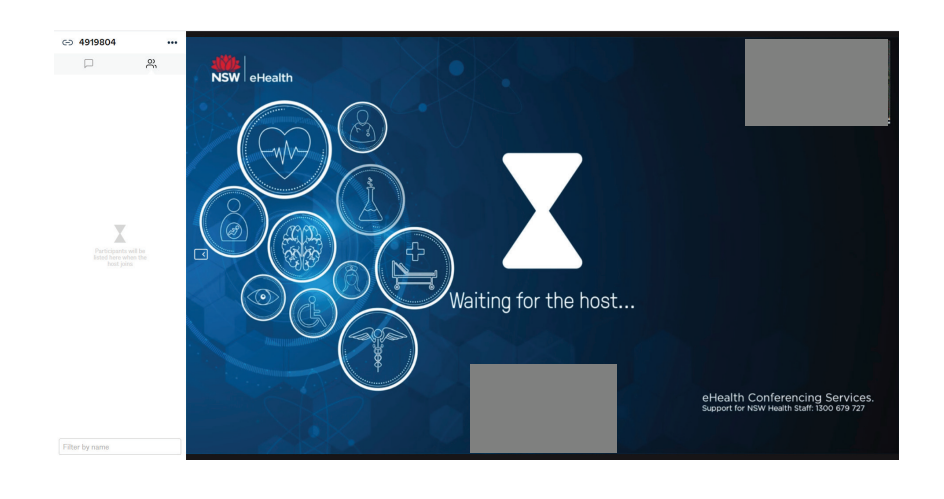

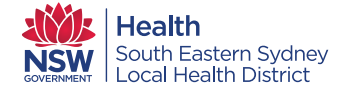

## **If the previous steps did not work, please try these steps to access your appointment**

- **1.** Use the link provided by your health professional using google chrome. The first screen you see should look like this:
- **2. Type your full name into the name box and click continue.**  The words you enter here will be displayed so the clinician can identify you.
- **3. On the next screen you should see your face. You will also see a green microphone and a green symbol. The green colour confirms your sound and camera are working**

- **4. Select the green video button.**
- **5. Type the Virtual Meeting Room (VMR) number provided to you into the 'Search to call' box in the top right corner. Then click the video camera icon to connect.**

Your VMR number will be emailed to you by your health professional prior to your appointment.

- **6. Do not enter a pin. Click the green 'Join' button.** No PIN is required (leave this box blank).
- **7. You will be taken into a virtual waiting area where you will wait for your clinician to join you.**

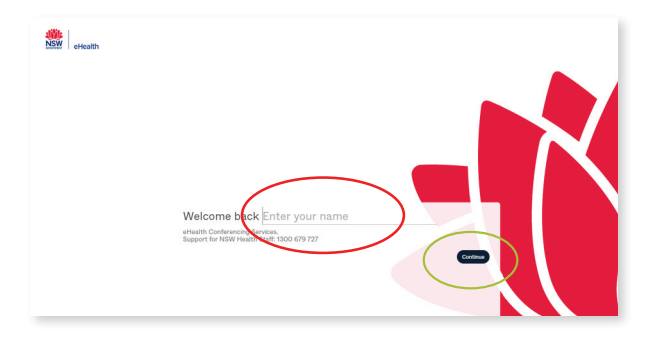

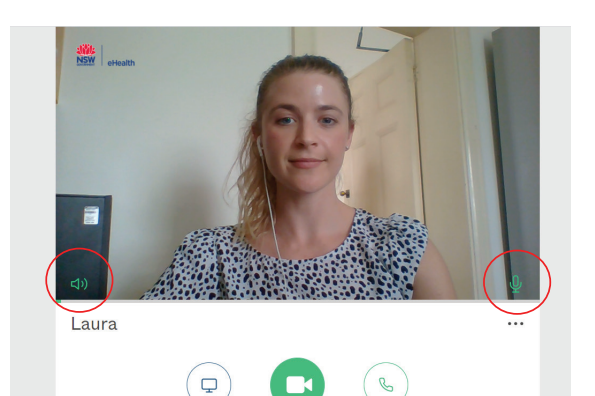

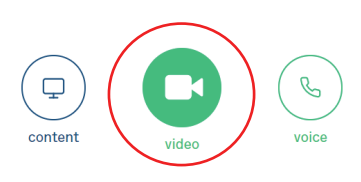

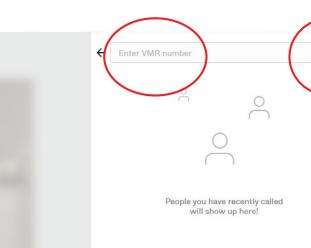

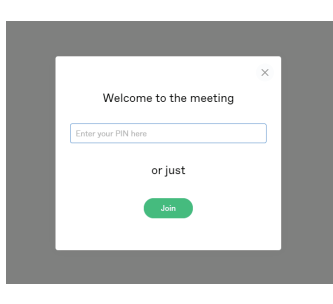

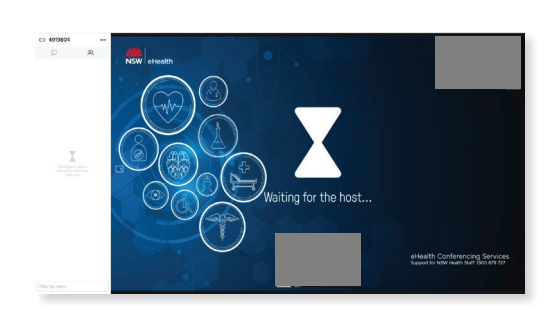

Pair with a device

 $\bullet$ 

**Link to the Pexip Homepage: https://conference.meet.health.nsw.gov.au/webapp/home**

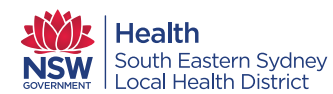